## Configure Beekeeper for Single Sign-On

Configuring Beekeeper for single sign-on (SSO) enables administrators to manage users of Citrix ADC. Users can securely log on to Beekeeper by using the enterprise credentials.

## **Prerequisite**

Browser Requirements: Internet Explorer 11 and above

## To configure Beekeeper for SSO by using SAML:

- 1. In a browser, type <a href="https://start.beekeeper.io/login">https://start.beekeeper.io/login</a> and press Enter.
- 2. Type your **Company ID** and click **Continue**.

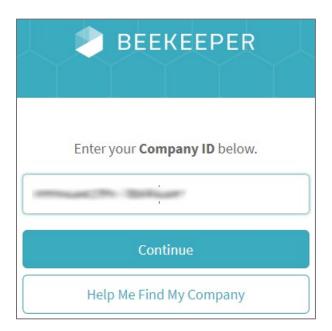

**Note:** The Company ID is provided by the BeeKeeper support team after sign up.

3. Click **Log In**.

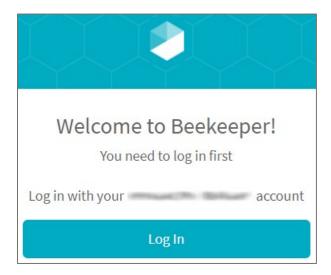

4. Type your Beekeeper admin account credentials (Email and Password) and click Log In.

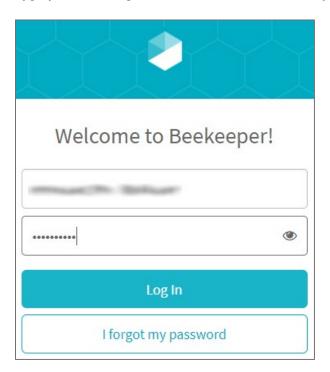

5. Click the dashboard icon in the top-right corner.

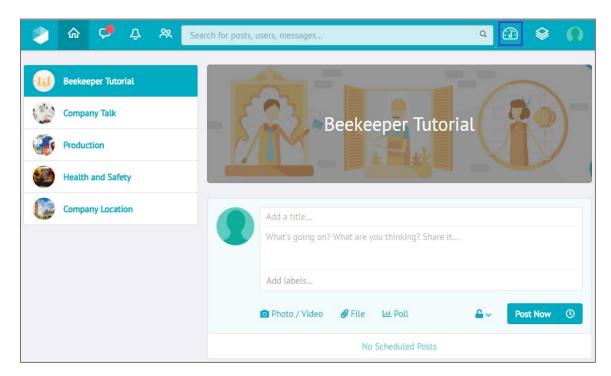

6. In the dashboard page, click **Settings** > **General** from the left pane.

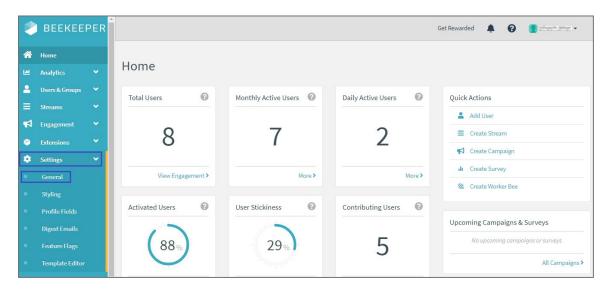

7. In the **General Settings** page, scroll down and enter the values for the following fields under **Single Sign-On**:

| Required<br>Information | Description                                                                                                    |
|-------------------------|----------------------------------------------------------------------------------------------------|
| Enable Single Sign-On   | Click the <b>SAML Single Sign-On and Password based login</b> radio button.                                                                                                    |
| SSO Login Button Title  | NetScaler                                                                                                    |
| SAML Metadata           | Copy and paste the IdP metadata.  Note: The IdP metadata is provided by Citrix and can be accessed from the link below. The link is displayed while configuring SSO settings for your app.  https://gateway.cloud.com/idp/saml/ <citrixcloudcust id="">/<app id="">/idp metadata.xml</app></citrixcloudcust> |

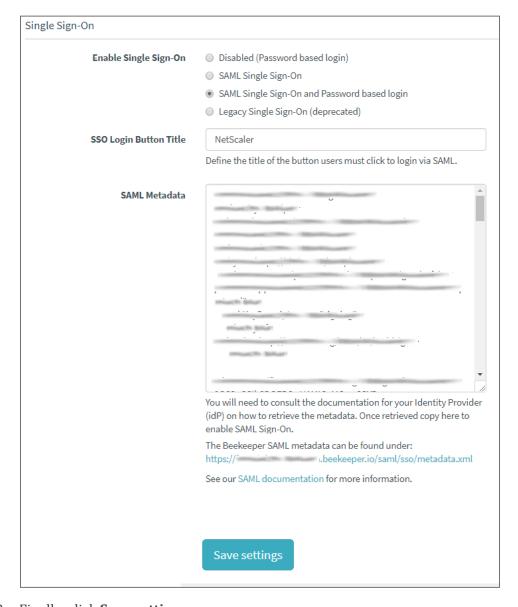

8. Finally, click **Save settings**.